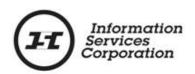

## Parking Designation Amendments

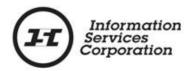

#### **Disclaimer**

The materials in this manual are for demonstration purposes only. The forms and processes are subject to change at any time without notice. Use of outdated forms or processes may result in transactions being rejected or delayed.

Always go to the Information Services Corporation (ISC) website to download the most recent versions of the forms.

Information Services Corporation (ISC) will not be responsible for loss resulting from the use of outdated forms or processes.

The characters and events depicted in this manual are fictional. Any similarity to real events or persons (whether living or deceased) is unintentional.

Copyright © 2014 by Information Services Corporation (ISC).

All rights reserved. No part of this publication may be copied, reproduced, translated or reduced to any electronic medium or machine-readable form, in whole or part, without prior written permission of Information Services Corporation (ISC).

While every reasonable precaution has been taken in the preparation of this manual, the authors and publishers assume no responsibility for errors or omissions or for uses made of the material contained herein and the decisions based on such use. Neither the authors nor the publishers make any warranties or guarantees of any kind, either expressed or implied. Neither the authors nor the publishers shall be liable for any indirect, special, incidental, or consequential damages arising out of the use or inability to use the contents of this book whether the publisher has been advised of the use of this publication or not.

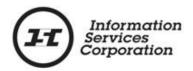

## **Revision History**

| Version # | Revision Date | Summary of Changes                                                                                              | Pages<br>Changed |
|-----------|---------------|----------------------------------------------------------------------------------------------------|------------------|
| 1.0       | June 13, 2014 | Original release                                                                                                |                  |
| 1.1       | August 2014   | New policy for parking designation when parking was originally shown only on plan and now is being redesignated | 1, 2 & 3         |

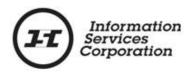

#### **Formatting Note**

In this manual, <u>underlining</u> is used to emphasize important points.

**Bold type** is used to identify key terms the first time they appear in the manual. It is also used for:

- The names of documents. The titles of standardized documents, such as forms, are capitalized as well as bolded.
- Computer applications.
- Specific screens, screen sections, buttons, menus, menu options and fields in those applications.

*Italics* are used for the titles of acts and regulations.

**Green text** is used for cross-references. If you are using an electronic version of this document, you can click on this text to go directly to the page number or section indicated.

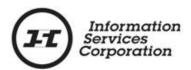

### **Table of Contents**

| Overview                                    | 1  |
|---------------------------------------------|----|
| Target Audience                             | 2  |
| Course Objectives                           | 2  |
| Amendments to Parking Designation Interests | 3  |
| How to Create a Summary Report              | 15 |
| Submit Packet                               | 17 |
| Resources                                   | 18 |

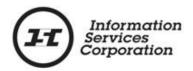

#### **Overview**

The Controller of Surveys is no longer involved in the designation and redesignation of parking spaces. While parking spaces will continue to be shown on the plan of survey, the plan of survey will not show which residential unit is designated the exclusive use of each parking space. Instead, parking spaces will be designated by registering a parking designation interest, on the applicable title.

The changes to *The Condominium Property Act, 1993* went into effect on June 16, 2014. The changes now require the customer to designate parking at the time of raising titles to a condominium plan. This means designating the parking spaces by registering a **Condominium Property Act – Parking Designation** interest on each of the residential titles.

For those condominium plans registered on or after June 16, 2014, parking spaces will be redesignated by amending the parking designation interest to add the title acquiring the parking space. ISC will remove the parking designation interest from the title giving up the parking space after the title acquiring the parking space is amended to include the interest.

When a new unit title owner is acquiring the exclusive use of a parking space, an amendment to the parking designation interest must be done. Form D – Parking Space Redesignation found in <u>The Condominium Property Regulations</u>, <u>2001</u> and an **interest** authorization are required documents in the packet.

Condominium plans that have parking spaces designated on them and that exist in ISC's database, as of June 16th, 2014 will have to follow a two-step process to redesignate the parking space to another residential unit.

A parking designation interest will have to be registered on the residential unit title that currently has exclusive use of the parking space <u>prior</u> to redesignating the parking space to another residential unit by way of an amendment. Even though a **Condominium Property Act – Parking Designation** interest is

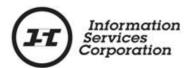

registered, Form D – Parking Space Redesignation is required as an attachment for the interest. The name of the form did not change even though, in this case, the form shows the designation of a parking space. See the Parking Designation Interests manual for details on how to register the interest.

Once the parking designation interest is registered and an interest register number generated then the amendment packet can be completed. The same **Form D** that was included as an attachment when the parking designation interest was registered will also have to be included as an attachment in the interest amendment packet. As well an interest authorization must be included in the interest amendment packet.

ISC will remove the parking designation interest from the title giving up the parking space <u>after</u> the title acquiring the parking space is amended to include the interest.

If a condominium unit title has multiple parking spaces designated to it and if some of those parking spaces are being amended to be designated to a new unit or units this is acceptable but the unit must maintain a <u>minimum</u> of at least <u>one</u> parking space.

#### Target Audience

External customers who submit condominium work to ISC.

#### Course Objectives

After completing this course, participants will be able to:

- How to amend a parking designation interest using OLS;
- Know the documents required to support registration of the parking designation interest;
- How to create a summary report; and
- How to submit an OLS packet.

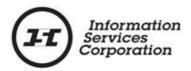

# **Amendments to Parking Designation Interests**

When exclusive use of a parking space is changing from the original unit title it was registered on to another unit title, an amendment to the parking designation interest must be done. This will be achieved by adding the condominium unit title that will be acquiring the use of the parking space to the original parking designation interest. Form D must be included as an attachment. Once the amendment to the parking designation interest is registered, ISC will remove the original parking designation interest once the amendment is registered.

1. Select the Online Submission (OLS) link on the ISC website.

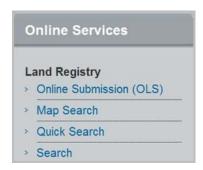

The OLS homepage will display.

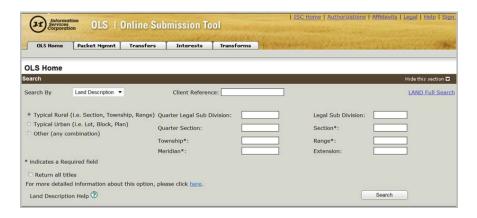

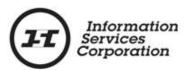

2. Select the Interest tab.

The Interest Transaction screen will display.

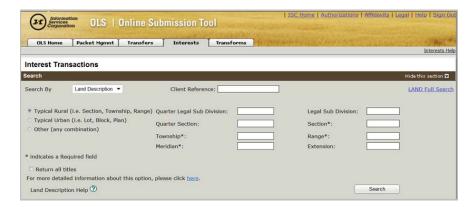

3. Choose a search function from the dropdown list. In this case the search will be by the title number of the unit giving up exclusive use of the parking designation interest.

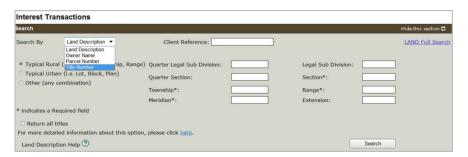

4. Enter the criteria for the search function.

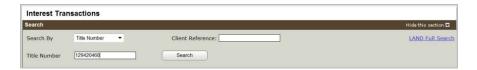

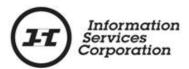

5. Click the **Search** button.

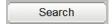

The **Search Results** screen will display with the results of the search criteria.

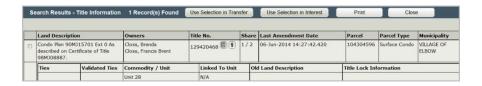

The number of search results in the grid will be shown by the number of records shown in the **Search Results** header. In this case it is only 1.

If there are multiple results in the grid there will be a white scroll bar on the right hand side of the **Search Results** grid, in order to view all results.

 Click the document icon in the **Title No.** column in order to locate the **interest register** number for the parking designation interest. This search is only required if you do not have the information for amending the parking designation interest.

The title detail will display.

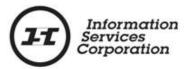

7. Locate the parking designation interest and the interest register number on the title.

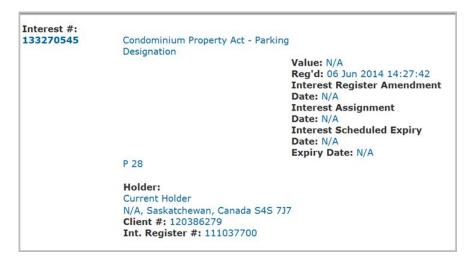

- 8. Print a copy of the title.
- 9. Close the title detail. The OLS **Interest Transactions** screen will display.
- 10. Scroll down to the **Select or Create Packet** section and choose the **Create in New Packet** radio button.

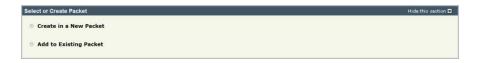

The **Select or Create Packet** screen will display.

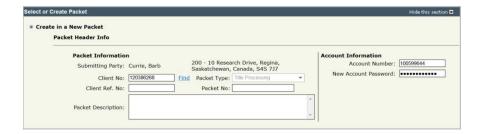

The **Select or Create Packet** section is effectively the same as a packet cover page, in the forms based method and it contains much of the same information.

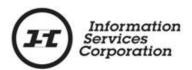

A packet in OLS acts like a container for your applications. The packet or container must be built before you can add applications to it.

The information the user signed in with to the website automatically transfers to this screen. This information includes such things as the name of the person who signed in along with their client and account number.

11. Enter information into the Client Ref. No. field and/or the Packet Description field. These fields should contain information that makes this packet easily identifiable to the user.

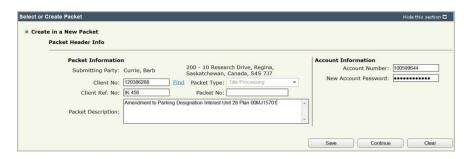

12. Click the **Save** <u>or</u> **Continue** button. A packet number will be generated upon selection of either of these buttons.

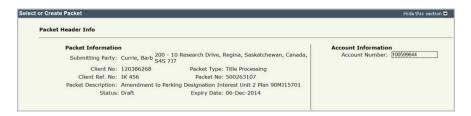

- 13. Scroll down to the New Interest Transaction section. Note that the system defaults the selected radio button to Interest Registration.
- 14. Click the Interest Amendment radio button.

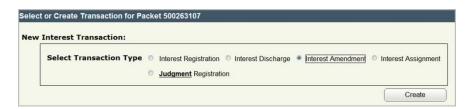

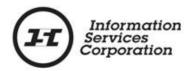

15. Click the **Create** button. The screen will refresh and the **New Interest Amendment** section will display.

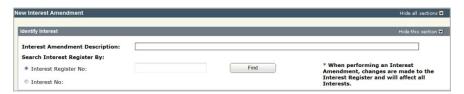

Interest amendments are done only at the interest register level.

- 16. Enter an optional description in the **Interest Amendment Description** field. This description is used to identify transactions within a packet.
- 17. Choose <u>either</u> the interest register number or interest number radio button to search the parking designation interest.

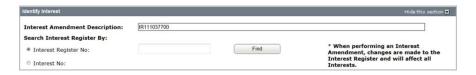

18. Click the Find button.

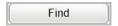

The **Amend Interest Register Information** screen displays with the appropriate title. Multiple interests will display only if the residential unit has a fractional ownership where each owner has their own title.

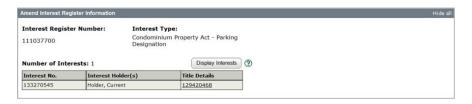

19. Scroll down to the fields that can be amended. Only change these fields if you have an amendment other than the addition of the title that is acquiring the exclusive use of

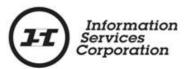

the parking space. See the OLS **Interest Amendment** module for details.

20. Continue to scroll down to the **Attach new Items to**Interest Register header. The header is currently collapsed.

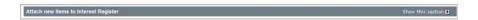

21. Click the **Show this section** link <u>or</u> arrow twisty on the right hand side of the header. The **Attach new Items to Interest Register** section will display.

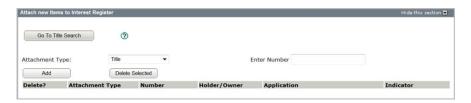

This is the section where the user will identify the new unit title that will now have exclusive use of the parking space.

22. Choose what you want to attach the parking designation interest to from the **Attachment Type** dropdown list. The system defaults to **Title**.

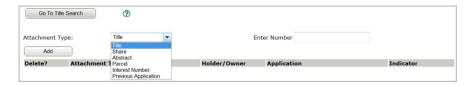

23. Enter the nine digit number of the attachment type selection in the **Enter Number** field. In this sample **Title** was selected.

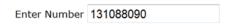

24. Click the **Add** button to add your selection to the grid. It is located to the left hand side of the screen.

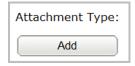

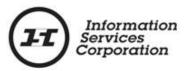

The addition will display in the Attach Interest grid.

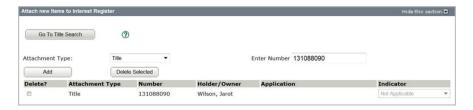

The only reason to select the checkbox to the left of previous application is if the incorrect number for the option selected has been brought forward and you need to delete the selection from the grid

If the information needs to be deleted;

- Select the checkbox preceding the title.
- Click the **Delete Selected** button. A pop up will display asking if you want to delete the selected items. Click the **OK** button
- The item will be deleted from the grid.
- 25. Choose one of the following conditions:
  - a. No Conditions;
  - b. Free and Clear; or
  - c. Conditional Registration.

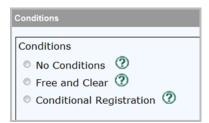

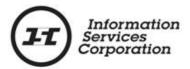

**No Conditions** – The registration of the transfer will be accepted subject to any interest registered against the titles or existing in the **Judgment Registry** at the time the application is processed.

**Free and Clear** – The registration of the transfer will be accepted only if there are no other interests on the title at the time the application is processed.

**Conditional Registration Date and Time** – The registration of the transfer will be accepted subject to the interests registered on the title at a particular date and time the title was searched.

**Note**: If the title does change from the time the title was searched, the application would be rejected to provide the user with an opportunity to search and view the title again and determine if they want to proceed with the registration.

26. Scroll down to the **Manage Authorizations and Attachments** section.

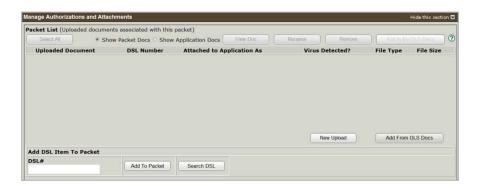

A completed **Form D** located in *The Condominium Property Regulations, 2001* is required as an attachment for this interest type. Also an **interest authorization** form must be completed and included in the packet as an authorization.

The attachment document should be saved as a separate file and uploaded separately from the authorization document. The attachment document must be marked as an **Attachment** in the **Manage Authorizations and Attachments** grid.

The interest authorization will be uploaded as a separate document. It must be marked as an **Authorization** in the **Manage Authorizations and Attachments** grid.

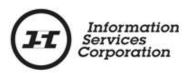

- 27. Save as separate TIFF or PDF files a completed **Form D** and a completed **interest authorization**. Documents must be uploaded one document at a time.
- 28. Click the **New Upload** button, in the **Manage Authorization** and **Attachments** section.

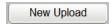

The **Select Files to Upload** screen will display.

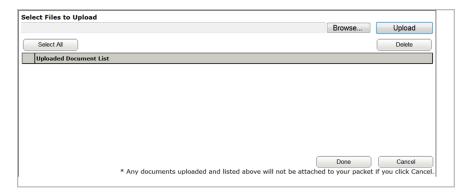

- 29. Click the **Browse** button. This allows you to access the file where Form D is saved.
- 30. Double click the correct document or single click and click the **Open** button. The **Select Files to Upload** screen will display with the path to the document.
- 31. Click the **Upload** button. The file will begin to upload and the user can view the blue progress bar to see the time remaining in the upload.

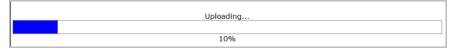

Once the file has been uploaded the file will display in the **Uploaded Document List**.

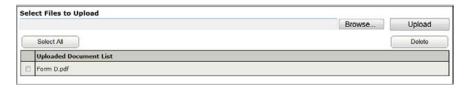

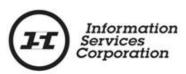

- 32. Click the **Browse** button again. This allows you to access the file where the **interest authorization** is saved.
- 33. Double click the correct document or single click and click the **Open** button. The **Select Files to Upload** screen will display with the path to the document.
- 34. Click the **Upload** button. The file will begin to upload and the user can view the blue progress bar to see the time remaining in the upload.

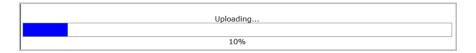

Once the file has been uploaded the file will display in the **Uploaded Document List** along with the previous file that was uploaded.

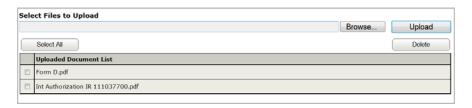

35. Click the **Done** button. This will place both your documents in the **Uploaded Document** section of the **Manage Authorizations and Attachments** section.

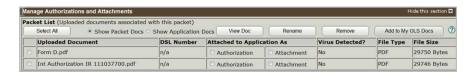

Select the **Authorization** checkbox to link the authorization document to the interest amendment and select the **Attachment** checkbox to link **Form D** to the interest amendment. The business rules require an interest authorization and an attachment for an interest amendment and therefore when the system validates the application it will look for both to be linked to this transaction. If it does not locate one or the other or both, an error message will be generated to alert the user.

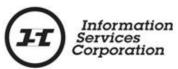

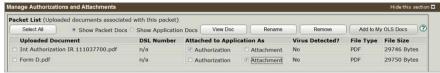

36. Scroll down and click the **Validate** button. This will only validate this particular application against the business rules of the transaction the user is currently in. When there are multiple applications in one packet the user should validate on an application by application basis.

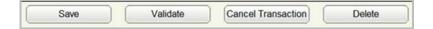

If the business rules are met and the system does not locate any errors, a popup screen will display saying no errors or warnings were encountered.

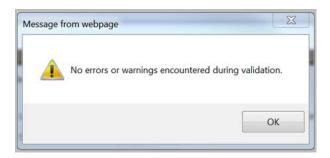

37. Click the **OK** button. The user can continue to complete the application.

If errors are found, a popup will display telling the user there are errors.

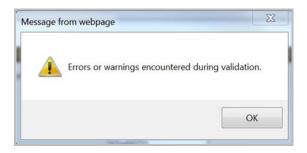

38. Click the **OK** button to see the errors in the application. Red error messages will display in the **Validation Errors** section of the application.

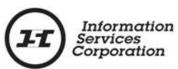

Application #1 - Interest Amendment

Errors:

• Authorization missing and required

It is best to correct one error at a time and revalidate after correcting each error. If the user tries to fix multiple errors at the same time and still has errors even after revalidating, it can be confusing to determine which error was corrected properly and which one was not.

The goal is to receive the message that there are no error messages in the application. If the user submits a packet with validation errors it will be rejected upon submitting.

The user can still be rejected even though there may be no system errors in the application, as only the title processors can review documentation such as authorizations for completeness.

When you are amending a parking designation interest, upon validating, you will also get a yellow warning message. The warning will alert the user that the interest is being setup on more than one title. The reason for this is that the parking designation interest is currently on a unit title and with the amendment you are adding an additional title. The system will generate a scheduled expiry date on the original unit title that had use of the parking space.

Warnings:
 The interest is being setup on more than one title. All titles must be on the same condo unit

#### How to Create a Summary Report

A **summary report** is a report that shows you the work completed within one application or multiple applications of a particular packet. It is not mandatory to create a summary report but many customers find it beneficial for reviewing the packet as well as having confirmation of what is included in the packet.

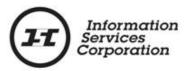

You can only request a **Summary Report** <u>prior</u> to submission of the packet. The report cannot be requested once the packet is submitted.

A summary report should only be requested after validation has occurred and there are no errors contained in the packet.

To create a summary report for a <u>one</u> application packet, do the following steps:

1. Click the **Create Summary Report** button at the bottom of the screen.

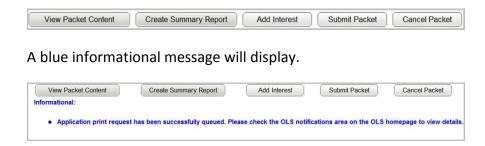

Give the system a few minutes to generate the report and the report should display in the **OLS Notifications** area on the **OLS Home** page.

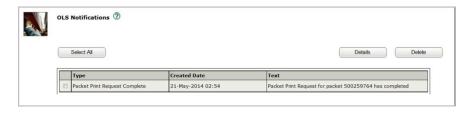

A summary report, an application print request and a packet print request all refer to the same report within OLS.

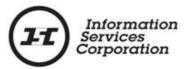

#### Submit Packet

Once the packet has validated and there are no errors, the user can submit the packet.

1. Select the **Submit Packet** button at the bottom of the OLS application screen.

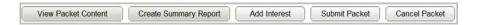

The **Submit Packet** confirmation screen will display. This page contains information from the **Packet Header**, the **Packet Confirmation Date** and the **Estimated Fees** for this packet.

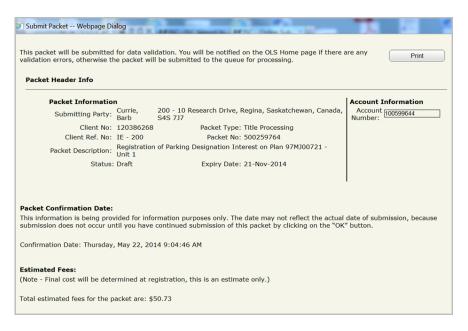

At the bottom of the **Submit Packet** screen the user can continue with the submission of the packet or cancel the cancel the submission.

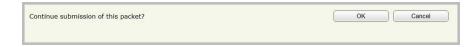

2. Click the **Cancel** button, only if you want to cancel the submission of the packet. This will <u>not</u> cancel your packet only the submission of it. The packet will continue to be in draft status until it is submitted.

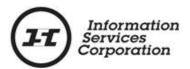

3. Click the **OK** button to continue with the submission of the packet and once you have verified the accuracy of the information within the packet. Be sure you want to submit the packet before you select the **OK** button.

#### Resources

If you require more details on certain areas of OLS, the ISC website has OLS elearning tutorials as well as OLS training modules used for external training.

Use the following links to locate these resources

https://www.isc.ca/SignedInHome/Help/Training/eLearning/eLearning/Pages/default.aspx

https://www.isc.ca/SignedInHome/Help/Land/OLS/Pages/default.aspx